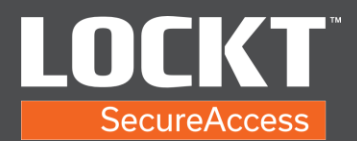

- 1. Open web browser.
- 2. Type https://[IP Address of your Bridge] in address bar. Example: [https://11.22.33.44](https://11.22.33.44/)

Please note, if you have not loaded an SSL certificate and assigned the bridge a DNS name, you will receive an SSL Certificate error. This is due to the bridge using its own internal, self-signed certificate. This is safe, but causes the below error in most web browsers.

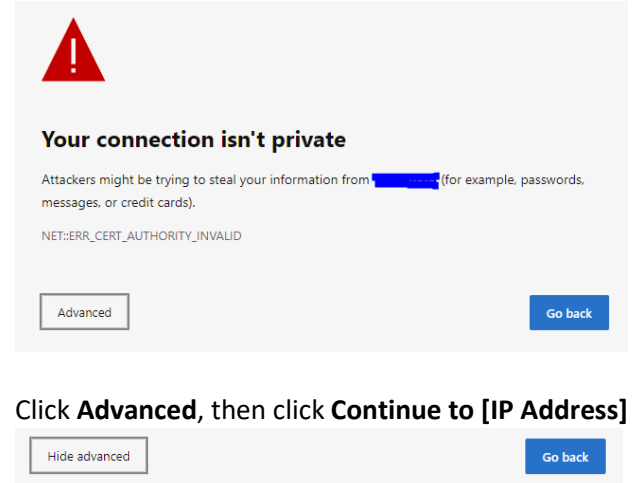

This server couldn't prove that it's **the county of the security certificate is not trusted by your** computer's operating system. This may be caused by a misconfiguration or an attacker intercepting your connection. Continue to **Continue of Continue to Continue 1** 

The above example is using the most recent version of Microsoft Edge. Other browsers may have different ,but similar, steps.

This will take you to the Lockt login screen.

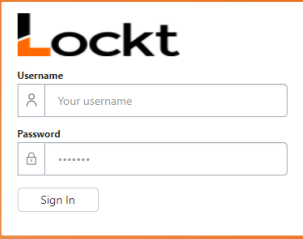

3. Enter your username (case sensitive) and password.

Copyright© Lockt LLC 2020. All rights reserved.

Lockt Secure Access is protected by copyright laws. The software is licensed, and its use is subject to a License Agreement. Unauthorized use, copying or distribution of this guide, the program or any of its components may result in severe criminal or civil penalties, and will be prosecuted to the maximum extent under the law. All trademarks and registered trademarks used in this documentation are property of their owners.

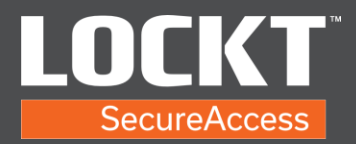

4. You are now logged into Lockt Software.

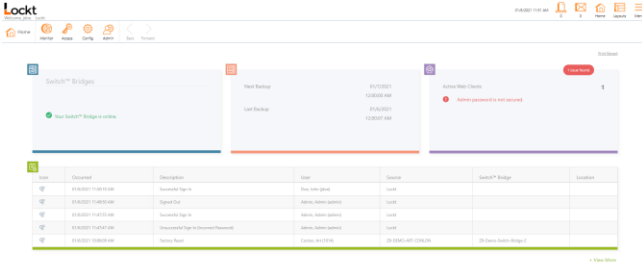

5. To log out, choose the Menu button.

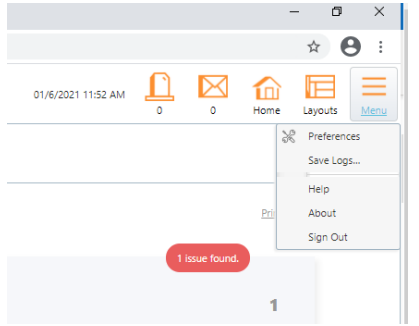

6. Choose Sign Out.

Copyright© Lockt LLC 2020. All rights reserved.

Lockt Secure Access is protected by copyright laws. The software is licensed, and its use is subject to a License Agreement. Unauthorized use, copying or distribution of this guide, the program or any of its components may result in severe criminal or civil penalties, and will be prosecuted to the maximum extent under the law. All trademarks and registered trademarks used in this documentation are property of their owners.